Регистрация, запись на визит и подключение к видеоконференции, подписание документа – шаг за шагом

> Для заявки и участия в видеоконференции необходимо создать профиль.

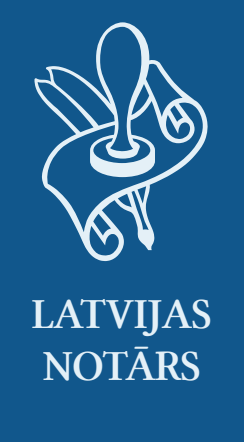

# 1-й шаг

# Как создать профиль на latvijasnotars.lv?

На портале latvijasnotars.lv необходимо нажать на кнопку *Войти с помощью latvija.lv;*

lenākt ar Latvija.lv

Во время входа необходимо принять правила использования latvija.lv и выбрать один из предложенных способов аутентификации:

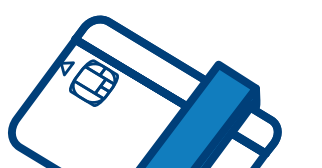

Во время первой аутентификации вам потребуется указать адрес электронной почты и номер телефона, эту информацию необходимо указать, чтобы нотариус мог с вами связаться.

### 2-й шаг | Как зайти на latvijasnotars.lv?

Чтобы подключиться с картой eID или eParaksts –

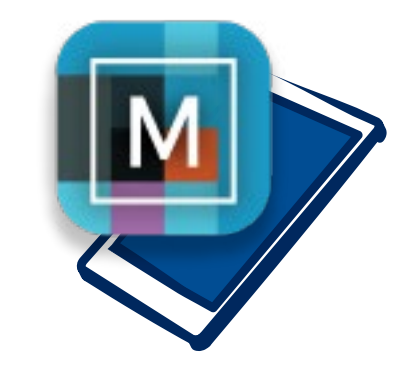

необходимо установить на компьютере *eParakstītājs 3.0* и в браузере включить расширение *eParaksts signing extension*

Чтобы подключиться с помощью *eParaksts mobile* или аутентификацией интернет-банка, на смартфоне должны быть соответствующие приложения *eParaksts mobile* или *Smart-ID*

Чтобы подключиться к порталу latvijasnotars.lv, необходимо нажать на кнопку *Войти с помощью latvija.lv* и выбрать один из предложенных способов аутентификации.

# lenākt ar Latvija.lv

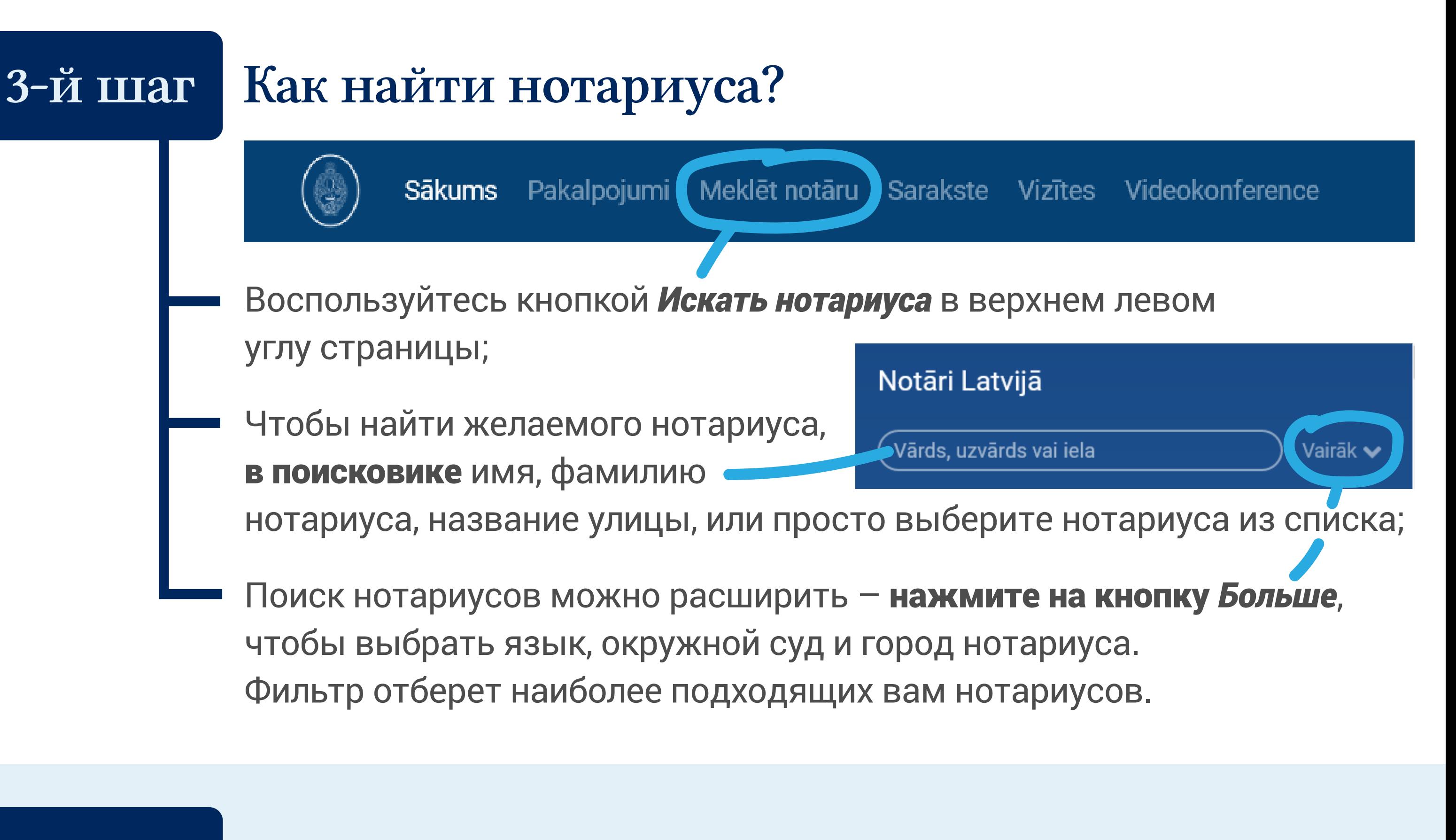

### 4-й шаг | Как записаться на визит?

После того, как выберете нотариуса, прокрутите окошко до раздела *Записаться на визит.*

Если в одном визите планируют принять участие несколько участников, на визит записывается только один участник, а остальные участники должны иметь зарегистрированный профиль на портале.

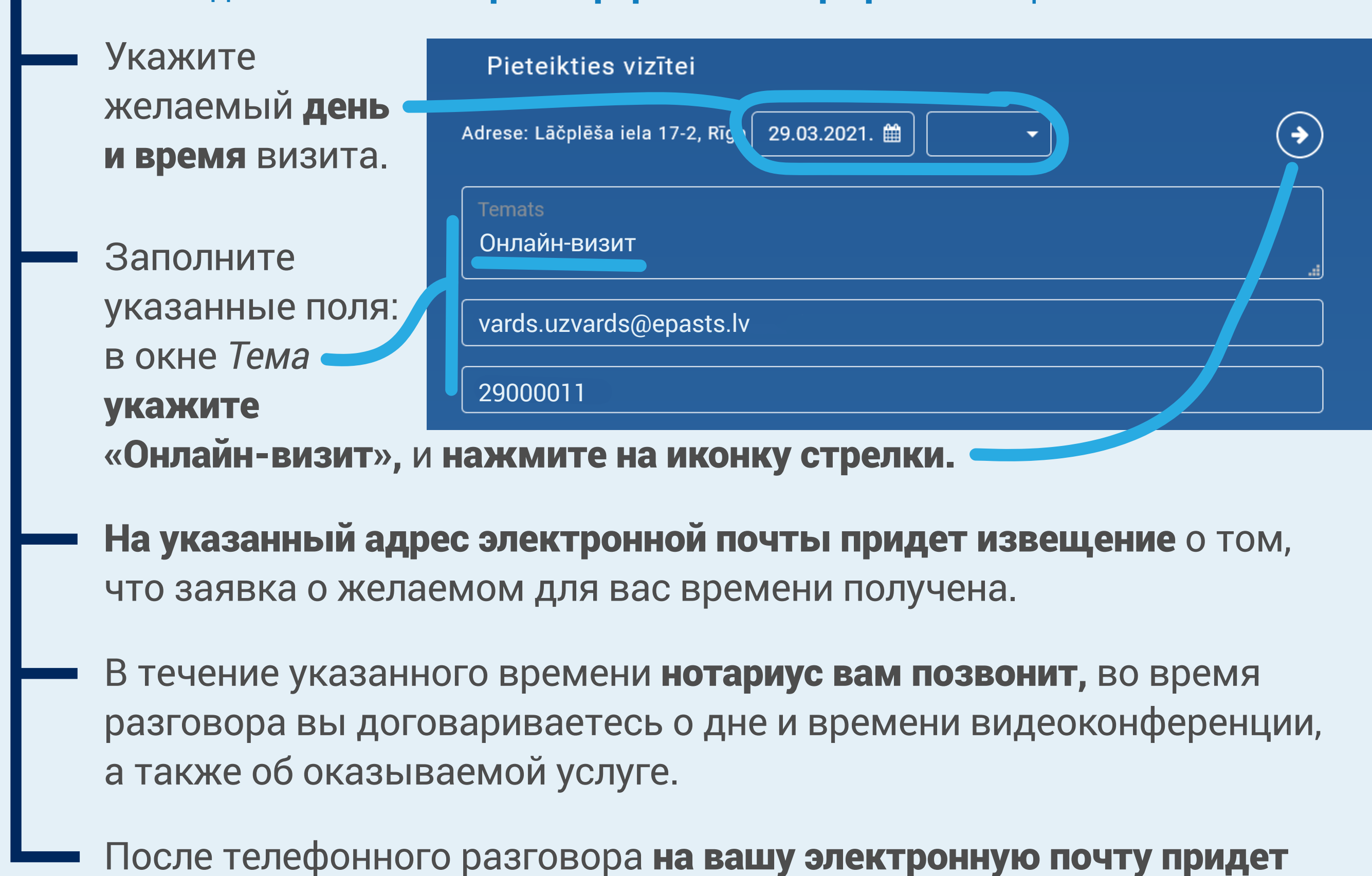

подтверждение с согласованной датой, временем и услугой + ссылка на онлайн-визит на портале.

# 5-й шаг | Как подготовиться к онлайн-визиту?

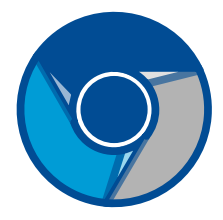

Для обеспечения успешного онлайн-визита необходимо использовать актуальную версию операционной системы Windows 10 или macOS и браузер Google Chrome;

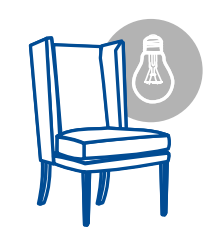

Следует выбрать тихое и светлое помещение, желательно без окон и источников света или звука на фоне;

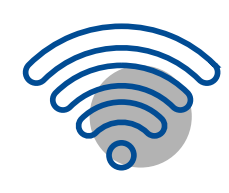

Необходимо обеспечить стабильное подключение к интернету – не менее 10/10 Мбит/с;

Для успешного проведения видеоконференции требуется подключение к интернету без ограничения исходящего потока данных. Если вы в корпоративной сети или не можете подключиться из-за ограничений сети, попробуйте использовать, например, *hotspot* в мобильном телефоне;

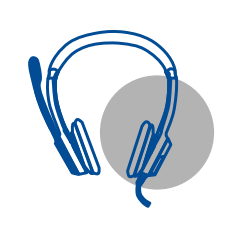

Необходимо подключить камеру, микрофон и наушники или динамик;

Требуется квалифицированная электронная подпись:

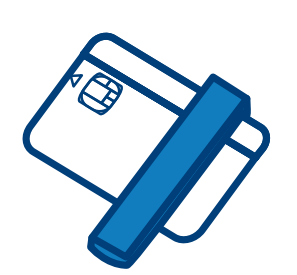

Если вы планируете подписать документ *картой eID* – необходимо установить на компьютере *eParakstītājs 3.0* и в браузере включить расширение *eParaksts signing extension.*

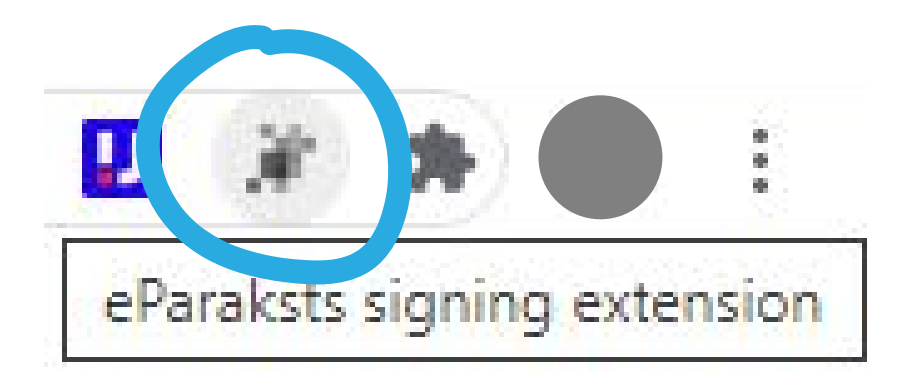

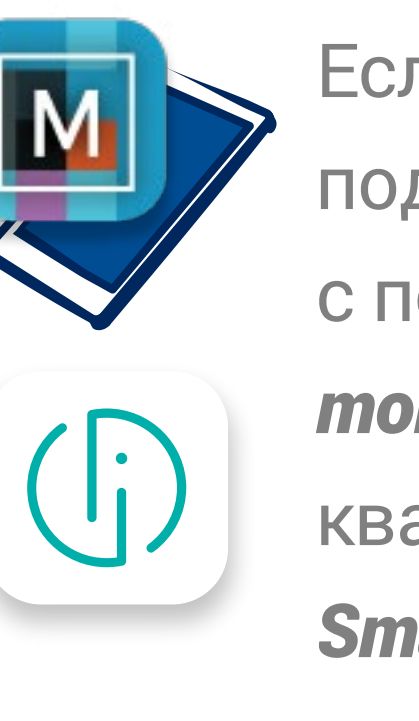

Если вы планируете подписать документ с помощью *eParaksts mobile* или квалифицированного *Smart-ID*, на смартфоне должно быть приложение *eParaksts mobile* или *Smart-ID Qualified.*

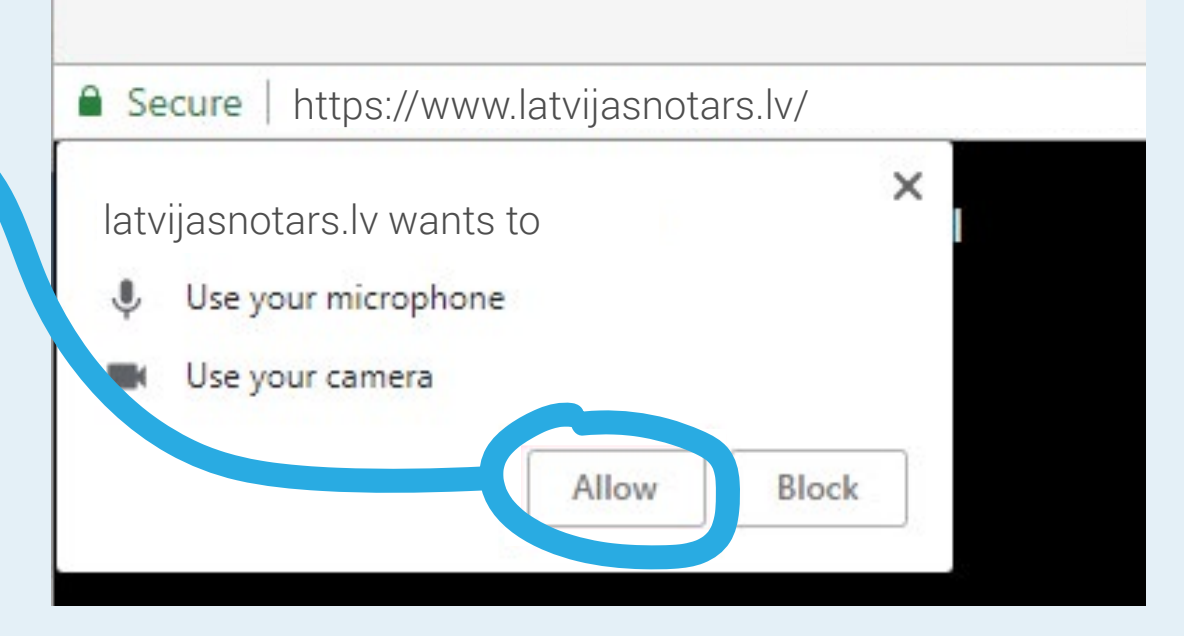

# 6-й шаг Что следует соблюдать при онлайн-визите?

Заходя на latvijasnotars.lv, необходимо разрешить использование камеры и микрофона;

Следует убедиться, что качество видео хорошее (ясно видно лицо, хорошо видны данные

идентификационного документа при его приближении к камере);

В оговоренное время нотариус начнет видео-звонок. Вам на электронную почту придет приглашение присоединиться к видео-звонку. Пройдя по ссылке, указанной в электронном письме, вы зайдете в онлайн-визит. Зеленая кнопка трубки станет видна, как только нотариус начнет видео-звонок, нажмите на зеленую трубку.

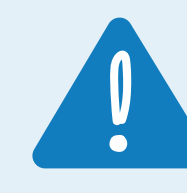

Если вы зайдете на портал latvijasnotars.lv до того, как нотариус начнет видео-звонок, появится приглашение

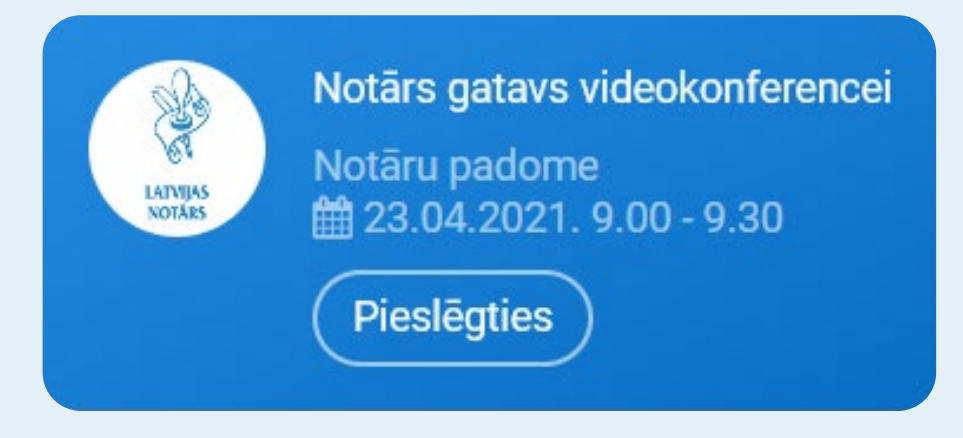

присоединиться к видео-звонку. Присоединитесь к видео-звонку,

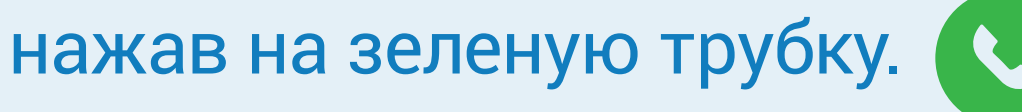

Если у нотариуса во время видеоконференции возникли сомнения в личности, или изображение лица невозможно четко рассмотреть, нотариус может потребовать, и клиент обязан выполнить сравнение лица и удостоверения личности на портале latvijasnotars.lv.

Клиент во время видеоконференции до начала визита может получить запрос нотариуса на подтверждение своей личности в видеоконференции. В этом случае необходимо выбрать кнопку *Подтвердить свою личность*;

### Lūdzu, aplieciniet savu identitāti.

Lai saņemtu notariālo pakalpojumu, Jums ir jāveic savas sejas salīdzināšana ar personu apliecinošu dokumentu (pasi vai ID karti).

Apliecināt savu identitāti

### 7-й шаг Нотариус может потребовать у клиента провести опознание лица.

# 8-й шаг Как подписать электронный документ?

В момент подписания нотариус активизирует раздел подписания.

Способы подписания электронных документов:

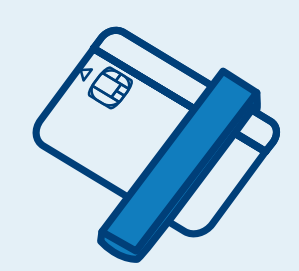

Чтобы подписать документ картой eID, необходимо установить на компьютере *eParakstītājs 3.0* и в браузере включить расширение *eParaksts signing extension;*

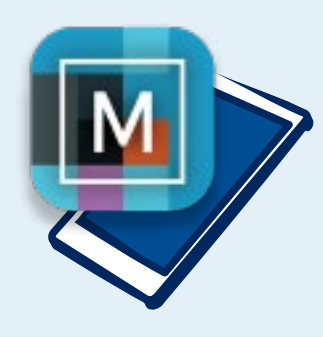

Чтобы подписать с помощью eParaksts mobile, на портале необходимо ввести номер пользователя *eParaksts mobile* и ввести пароль *eParaksts mobile* в приложение на смартфоне;

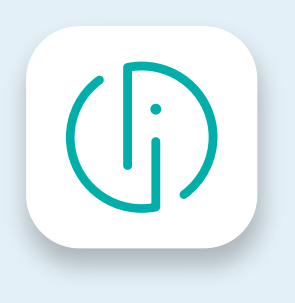

Чтобы подписать документ с использованием Smart-ID, необходимо ввести на смартфоне Smart-ID PIN2;

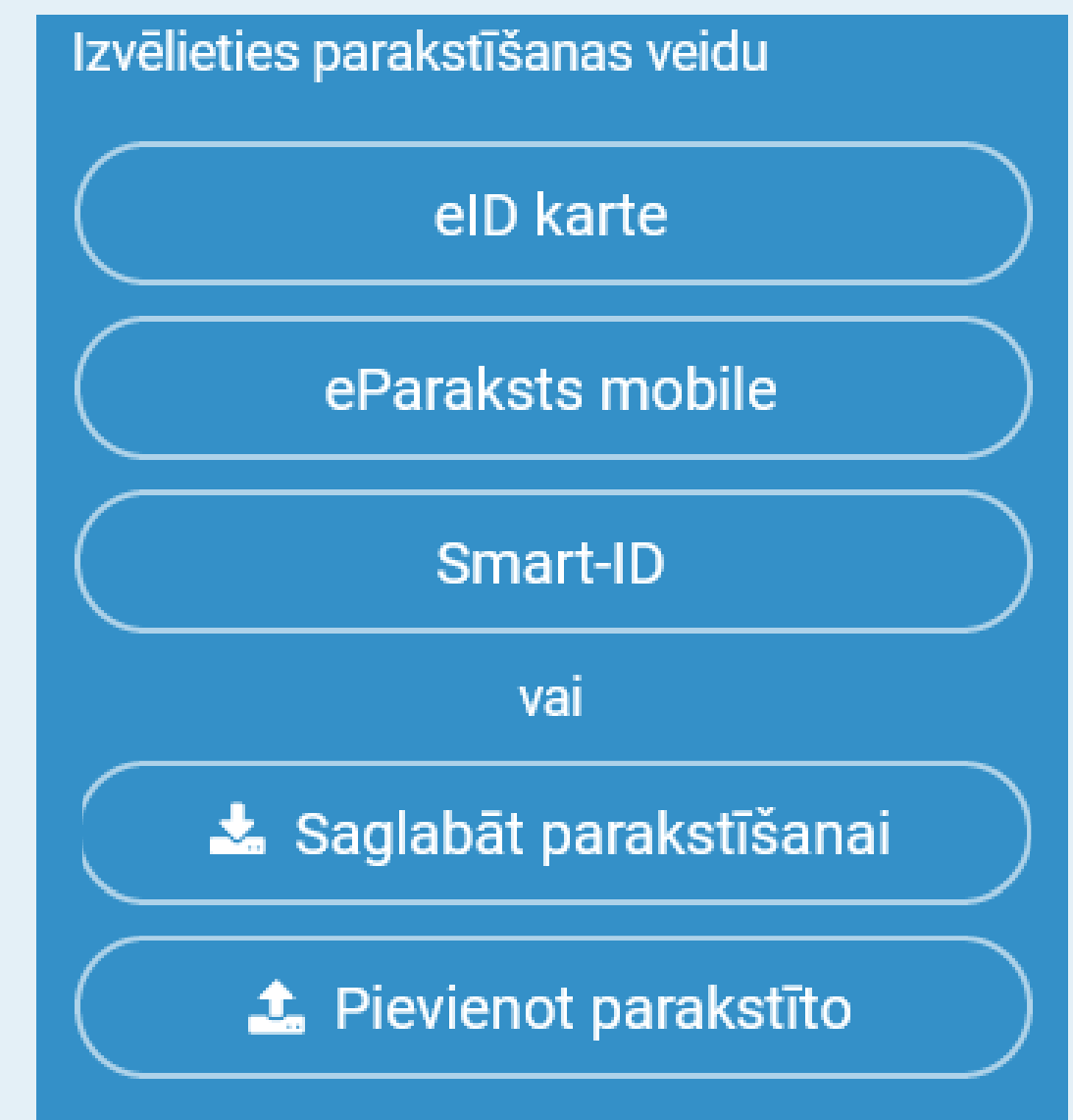

На экране появится QR-код, который необходимо отсканировать, используя камеру своего телефона;

В камере на отсканированном QR-коде появится ссылка, которую необходимо выбрать;

Пройдя по выбранной ссылке, клиенту необходимо отсканировать свое удостоверение личности и свое лицо.

> Когда система признает лицо и его удостоверение личности совпадающими, клиенту будет предоставлена нотариальная услуга.

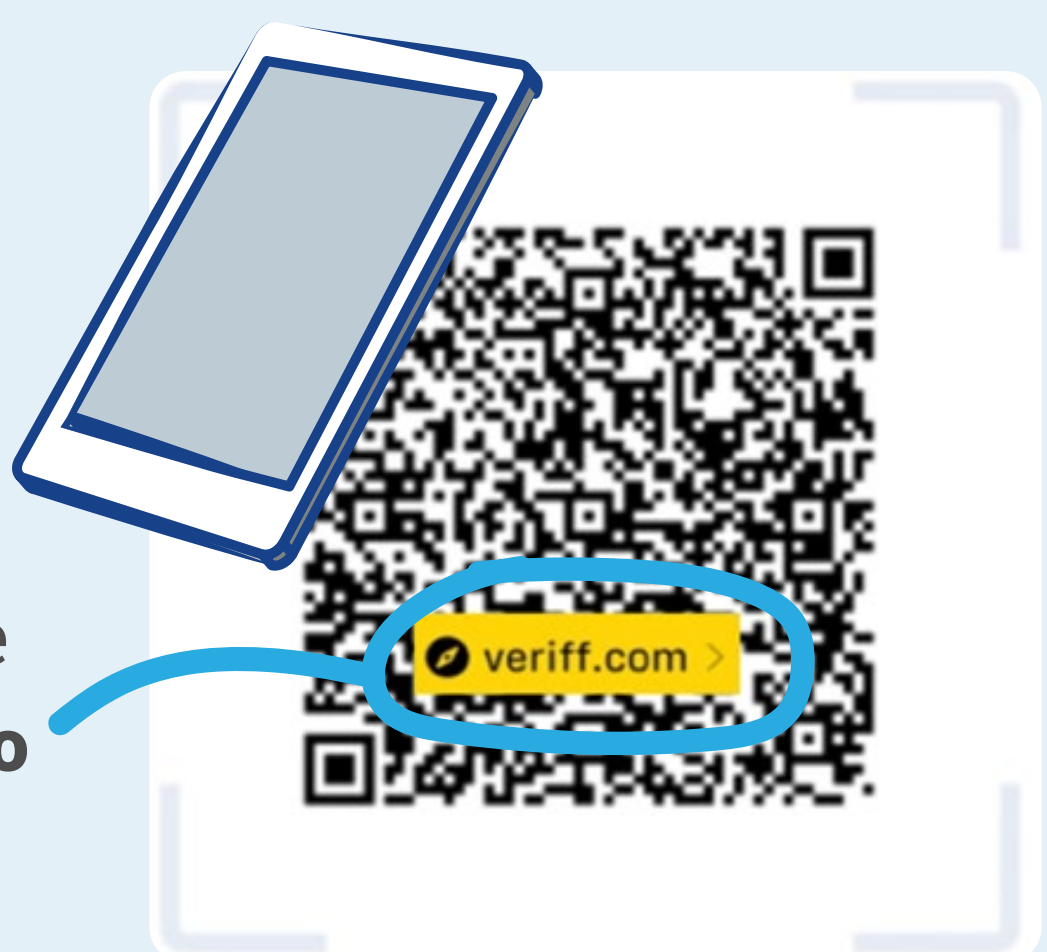

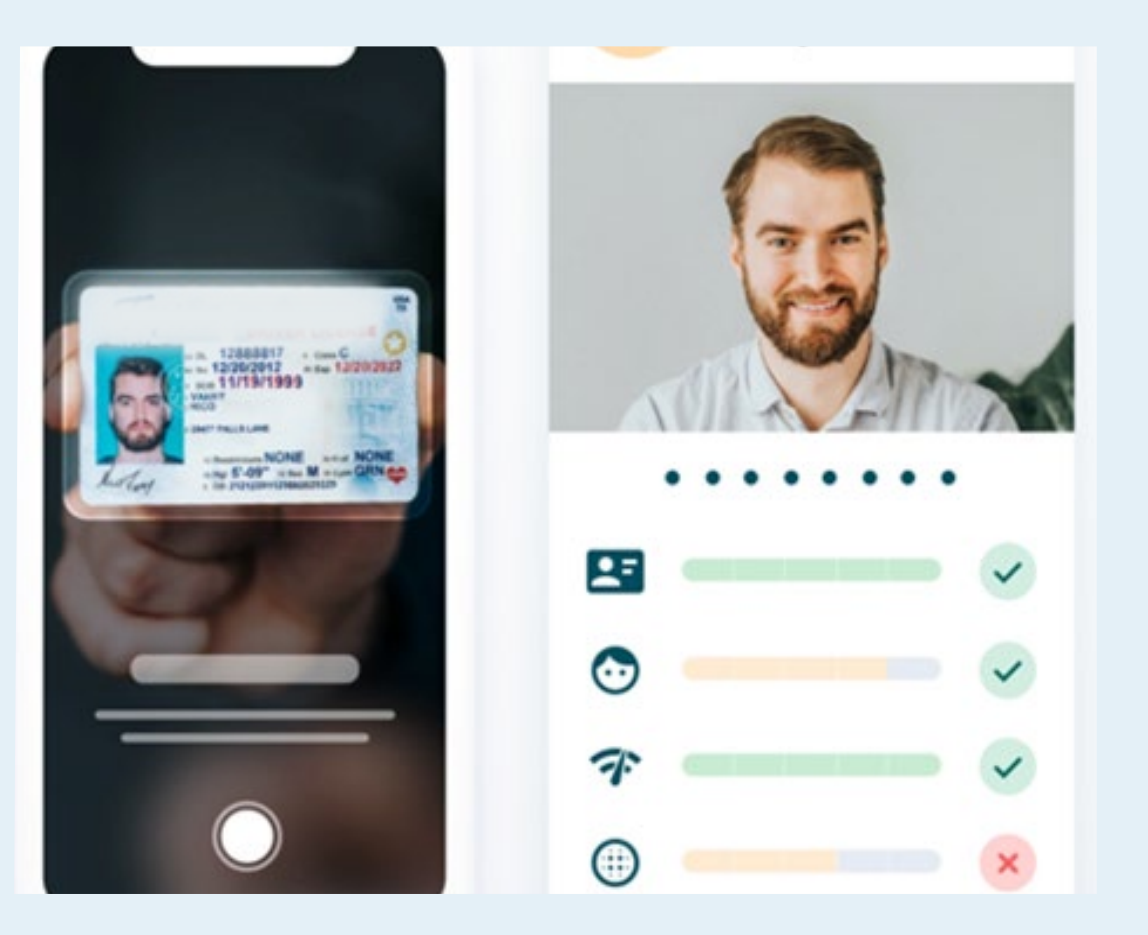

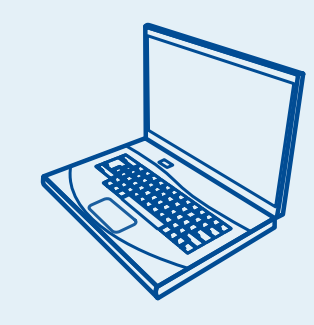

Чтобы подписать документ с помощью других инструментов, скачайте на свой компьютер подписываемый документ кнопкой *Сохранить для подписания*, подпишите его и загрузите подписанный документ кнопкой *Приложить подписанный.*  Документ или его мета-данные изменять запрещено.

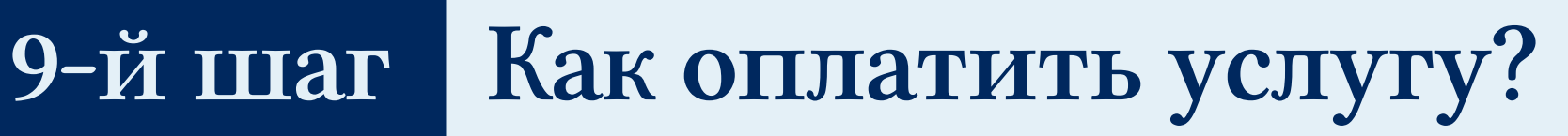

### 11-й шаг | Как посмотреть историю выполненных действий?

Перед получением заверенного документа необходимо произвести оплату. Оплатите счет нотариуса в интернете в одном из латвийских интернет-банков, нажав в разделе *Оплата* кнопку *Платить*, или заплатите перечислением.

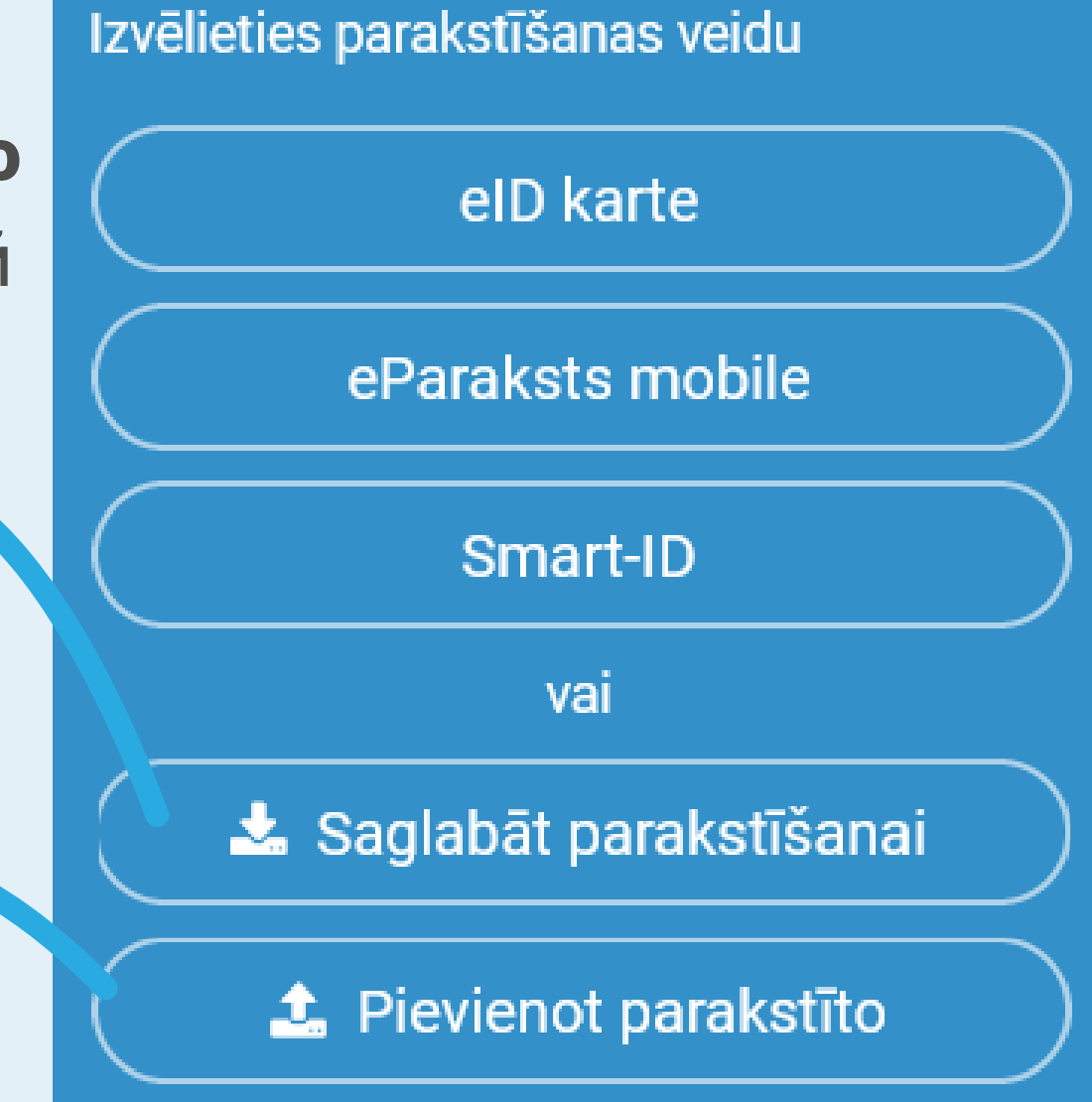

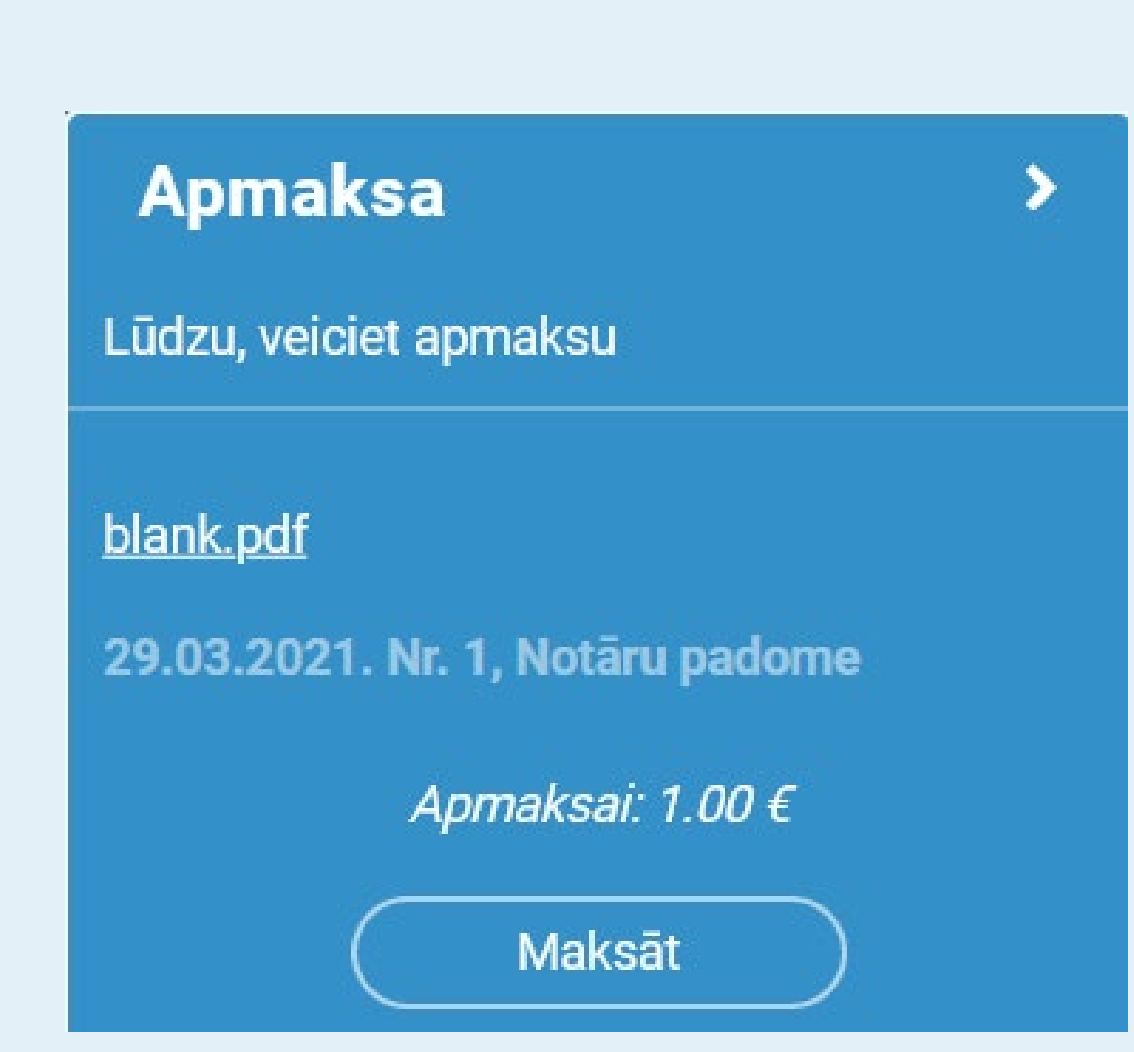

# 10-й шаг Как получить подписанный

### электронный документ?

После оплаты получите заверенный нотариусом электронный документ в разделе *Электронный документ,*  затем нажмите на кнопку *Открыть*.

### **E-dokuments**

Dokuments tiek sagatavots

Чтобы посмотреть историю выполненных действий, в меню *Услуги*  необходимо выбрать услугу *Мои действия.*

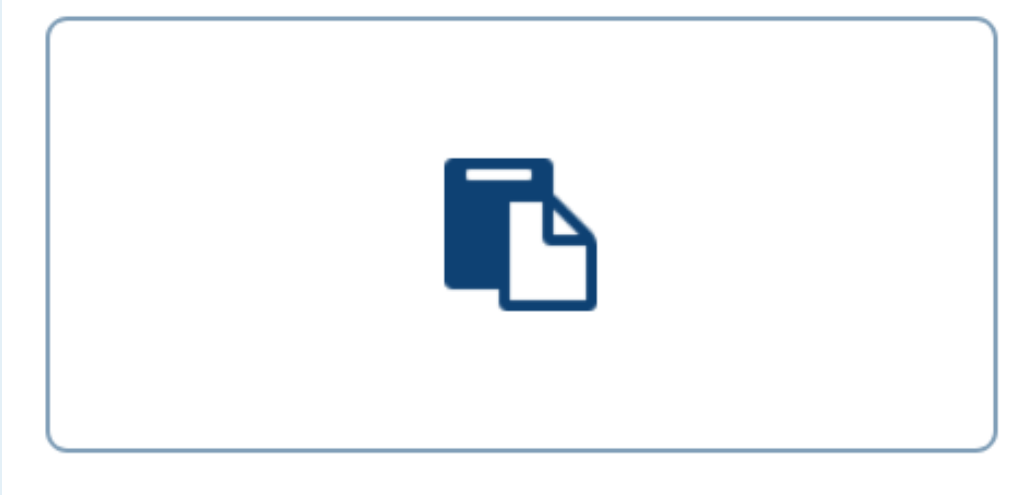

Manas darbības